# Kernel Migrator for Exchange

# Decommissioning Exchange Server 2010

# <span id="page-1-0"></span>**Contents**

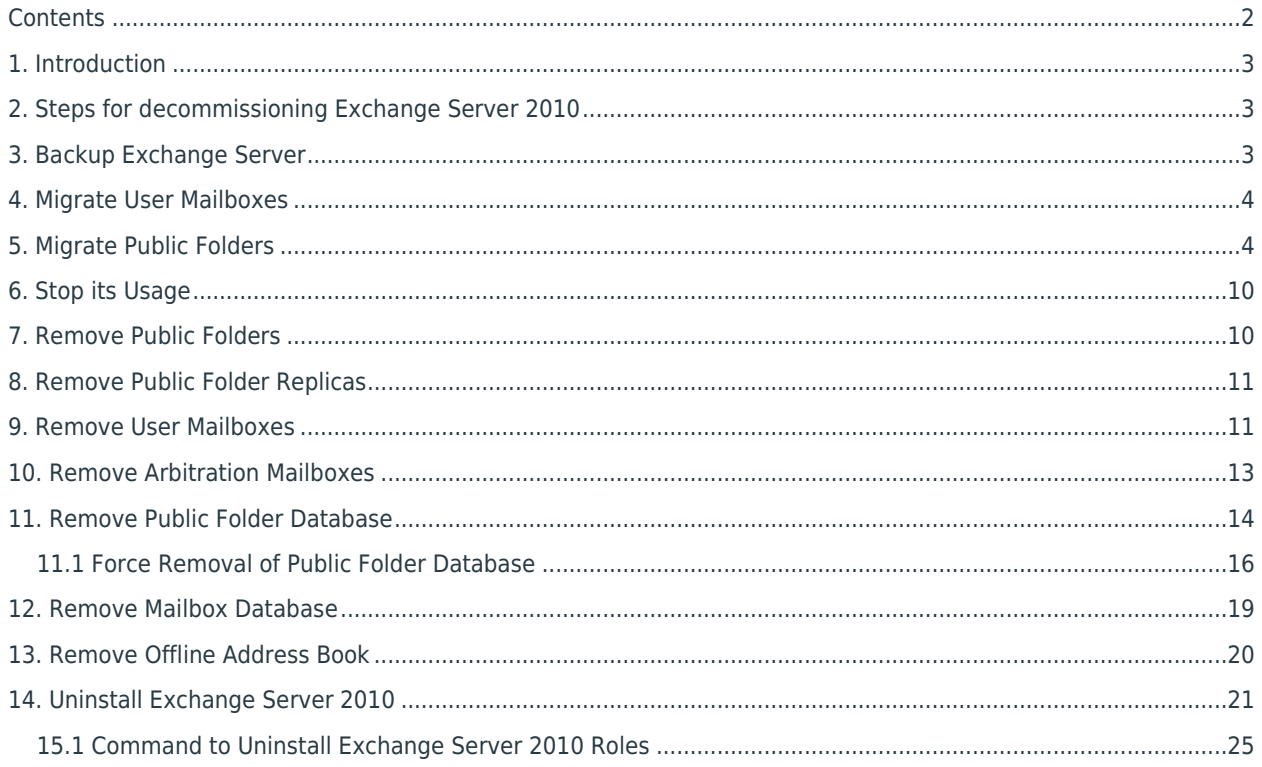

# <span id="page-2-0"></span>1. Introduction

Before decommissioning Exchange Server 2010, please make sure that all mailboxes and their content have been moved to another Exchange Server. Please also ensure that backups have been created if you want to preserve mailboxes and their content.

The administrator must disconnect all mailbox-enabled users from their respective Exchange mailboxes before starting the decommission process.

# <span id="page-2-1"></span>2. Steps for decommissioning Exchange Server 2010

The steps to decommission Exchange Server 2010 are listed below:

- 1. Migrate user mailboxes with their complete properties and settings to another Exchange Server
- 2. Backup Exchange Server along with its User Mailbox database and Public Folder database
- 3. Migrate Public Folders
- 4. Stop the usage of Exchange Server 2010
- 5. Remove Public Folders, only if you have migrated them to Exchange Server 2013
- 6. Remove Public Folder Replicas, only if you have migrated Public Folders to Exchange Server 2013
- 7. Remove User Mailboxes
- 8. Remove Arbitration Mailboxes
- 9. Delete the Public Folder Database
	- a. Force removal of Public Folder Database
- 10. Delete the User Mailbox Database
- 11. Remove Offline Address Book
- 12. Uninstall Exchange Server 2010

<span id="page-2-2"></span>These steps are explained in detail in this document.

### 3. Backup Exchange Server

Before migrating Public Folders and decommissioning Exchange Server 2010, it is recommended to perform the following steps to back up the Exchange Server along with User Mailbox Database and Public Folder Database.

1. Go to "Start menu"  $\rightarrow$  "All Programs"  $\rightarrow$  "Accessories"  $\rightarrow$  "System Tools", and click "Windows Server

NOTE: If "Windows Server Backup" is not installed, then you have to install it from "Server Manager."

Backup."

- 2. Click "Backup Once" to access its wizard.
- 3. Select "Different Options" and click "Next."
- 4. Select "Full Server" at "Select Backup Configuration" page and click "Next."
- 5. Select the destination at "Specify Destination Type" page. It is recommended to save the backup at a remote drive.
- 6. Click "Next" to proceed.
- 7. Provide the path of the remote drive, where you want to save the backup.
- 8. Click "Next."
- 9. At "Confirmation" page, click "Backup" to start the backup.

It may take time depending upon the size of the backup and the connectivity to the drive where the backup is being stored.

### <span id="page-3-0"></span>4. Migrate User Mailboxes

Use native method or deploy a third-party tool to migrate the user mailboxes with their permissions, limits and other properties to another Exchange Server.

# <span id="page-3-1"></span>5. Migrate Public Folders

If you are migrating Public Folders from Exchange Server 2010 to Exchange Server 2013 in the same domain, use the predefined PowerShell script files provided by Microsoft Corporation. You can download the following listed scripts from<https://www.microsoft.com/en-us/download/details.aspx?id=38407> to the computer where Exchange Server 2010 is installed.

NOTE: These scripts are created by Microsoft Corporation. The user has to abide with the terms and conditions of Microsoft Corporation while visiting this link, while downloading these scripts, and while using these scripts for migrating the mailboxes from Exchange Server 2010 to Exchange Server 2013.

- Create-PublicFolderMailboxesForMigration.ps1
- CreatePublicFolderMailboxesForMigration.strings.psd1
- Export-PublicFolderStatistics.ps1
- Export-PublicFolderStatistics.strings.psd1
- PublicFolderToMailboxMapGenerator.ps1
- PublicFolderToMailboxMapGenerator.strings.psd1

NOTE: In this test case, we have downloaded these files in "C:\Scripts" folder.

Perform the following steps.

- 1. Stat Windows PowerShell and switch to the folder, where you have downloaded the above files.
- 2. Execute the following command.

```
Push-Location C:\Scripts
```

```
C:\Scripts\Export-PublicFolderStatistics.ps1
```
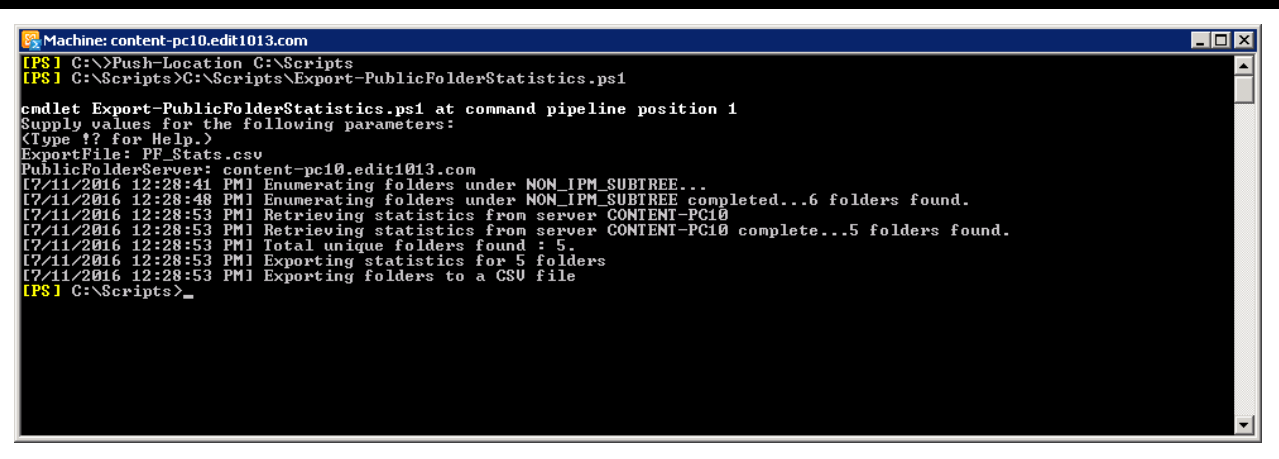

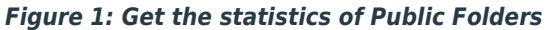

- 3. Enter the name of CSV file to which you want to export the list of Public Folders.
- 4. You have to enter the name of Exchange Server that hosts Public Folders.
- 5. Open the CSV file that contains the statistics to check the size of Public Folders.

| PF_Stats.csv - Notepad                                                                                                    |  |
|----------------------------------------------------------------------------------------------------|--|
| File Edit Format View Help                                                                                                    |  |
| "FolderName","FolderSize"<br>"\IPM_SUBTREE","0"<br>"\IPM_SUBTREE\Test2010-1","58645"<br>"\IPM_SUBTREE\Test2010-2","58645"<br>"\IPM_SUBTREE\Test2010-3","58645"<br>"\NON_IPM_SUBTREE","0"<br>"\NON_IPM_SUBTREE\EFORMS REGISTRY","0" |  |

*Figure 2: Details and size of Public Folders*

6. Execute the following command to create a file that maps Public Folders to mailboxes.

C:\Scripts\Export-PublicFolderToMailboxMapGenerator.ps1

K.

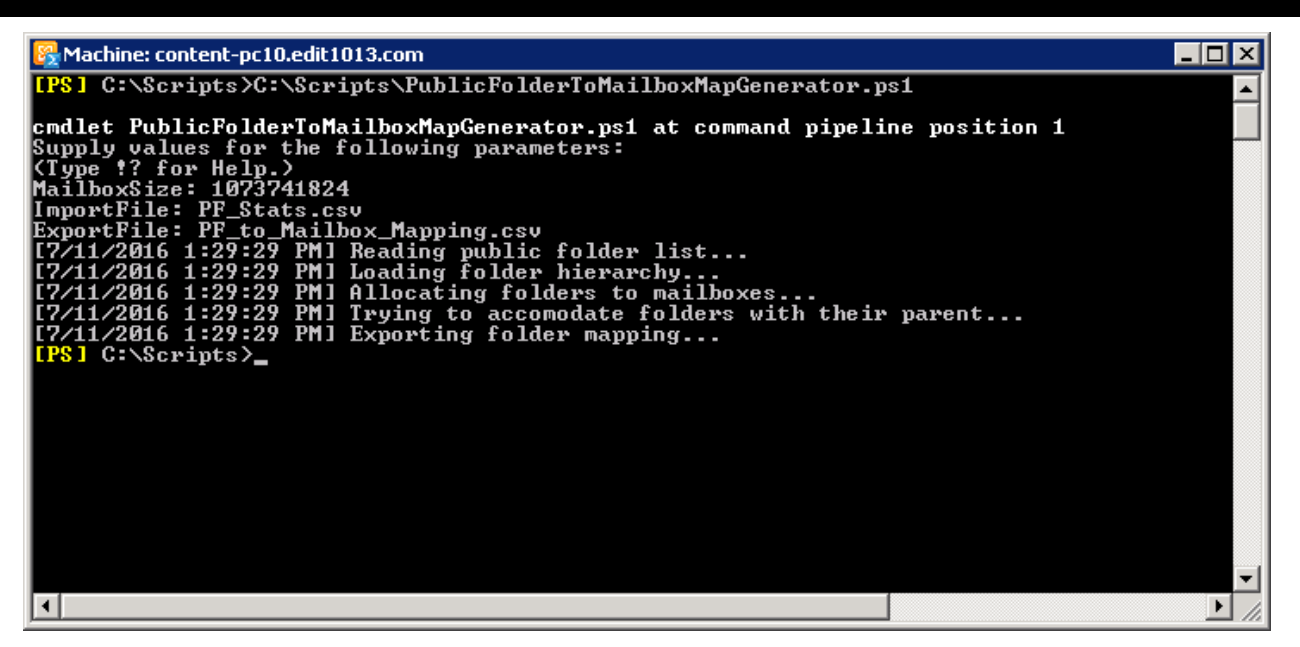

*Figure 3: Create a CSV to map Public Folders to Mailboxes*

- 7. Once the command is executed, the script will ask for the maximum size of Public Folders that has to be migrated. You can view this size in the CSV of Public Folder Statistics. Enter the size in bytes.
- 8. Enter the name of CSV file that contains the statistics of Public Folders.
- 9. Enter the name of CSV file, where you want to store the mapping of Public Folders to the mailboxes.
- 10. Open the CSV file, in which you have stored the mapping.

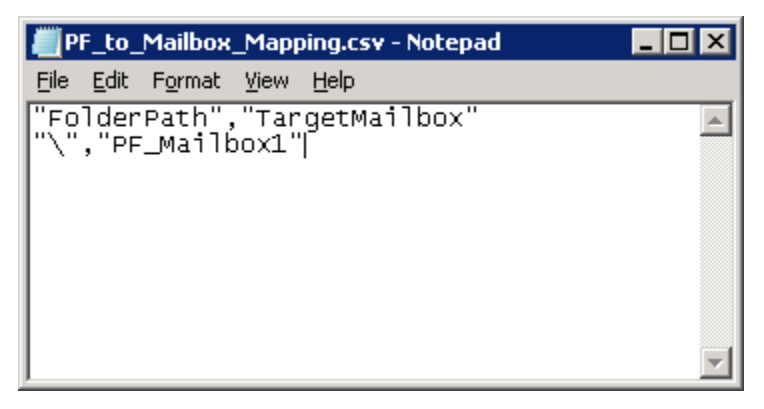

*Figure 4: CSV File containing the mapping*

By default, this CSV file contains the new mailbox name as "Mailbox1". You have to create a Primary Public Folder Mailbox at Exchange Server 2013 with this name. You can change the name as per requirement.

In this test case, we have changed the name to "PF\_Mailbox1".

- 11. Now, copy "Scripts" folder to the computer where Exchange Server 2013 is installed. We have copied this folder to same path – "C:\Scripts".
- 12. Create a new Public Folder Mailbox at Primary Hierarchy with the same name as you have provided in the mapping CSV file.

```
New-Mailbox -PublicFolder <Public_Folder_Name> -HoldForMigration:$true -
Database <Public Folder Database Name>
```
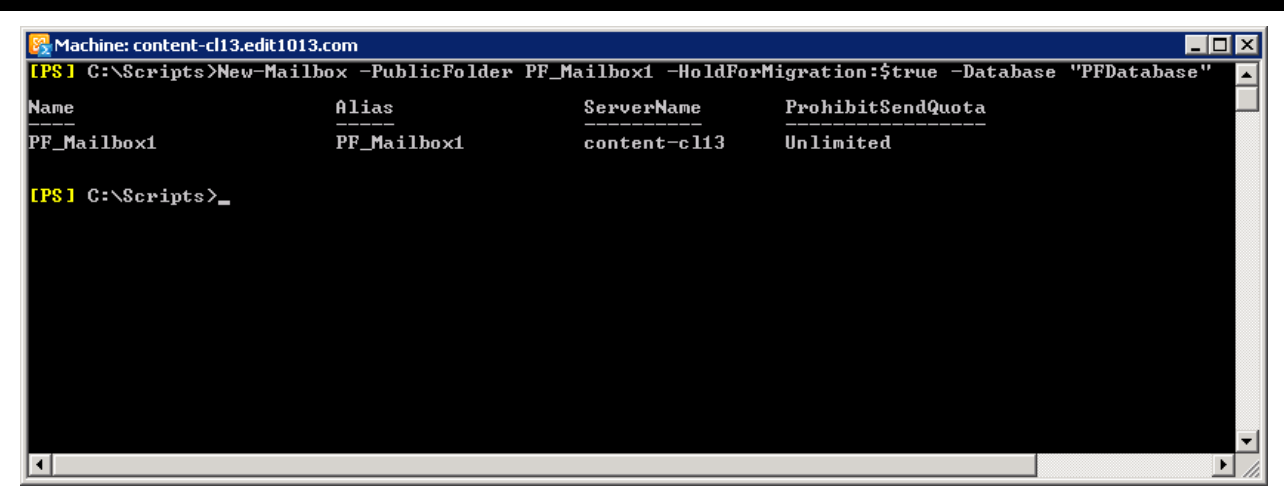

*Figure 5: Create a Public Folder Mailbox at Exchange Server 2013*

13. Execute the following command to start the migration of Public Folders from Exchange Server 2010 to Exchange Server 2013.

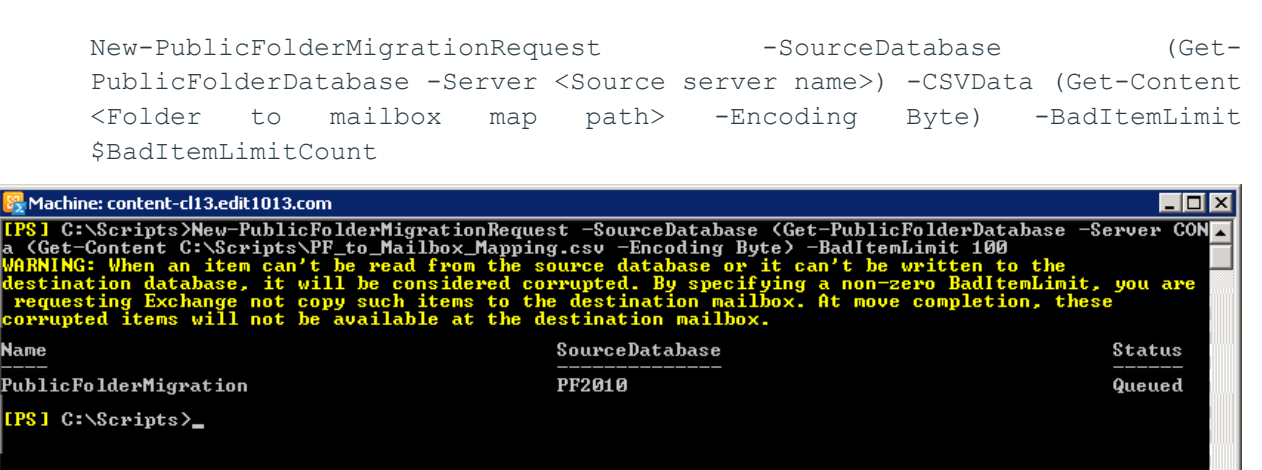

*Figure 6: Start Migration of Public Folders*

In the above command, you have to enter the name of source Exchange Server 2010 and the name of CSV mapping file that was generated earlier on Exchange Server 2010.

- 14. Once the command is executed, the migration of Public Folders from Exchange Server 2010 to the newly created Primary Public Folder Mailbox of Exchange Server 2013 will be started. It will take time as per the size and contents of Public Folders.
- 15. You can execute the following command to view the status of the running migration job.

```
Get-PublicFolderMigrationRequest | Get-
PublicFolderMigrationRequestStatistics -IncludeReport | fl
```
 $\blacksquare$ 

 $\blacktriangleright$ 

| [PS] C:\Scripts>Get-PublicFolderMigrationRequest   Get-PublicFolderMigrationRequestStatistics -IncludeReport   fl<br>: 21418f0a-9754-4983-b35a-55ccc658283c<br>RunspaceId<br><b>Name</b><br>PublicFolderMigration<br>Status<br>AutoSuspended<br>StatusDetail<br>AutoSuspended<br><b>SyncStage</b><br>IncrementalSunc<br>Flags<br>IntraOrg, Pull, Suspend<br>RequestStyle<br>IntraOrg<br>Pull<br>Direction<br>False<br>Protect<br>Priority<br>Normal<br>Suspend<br>True<br>SourceVersion<br>Uersion 14.3 (Build 123.0)<br>SourceDatabase<br><b>PF2010</b> | $ \Box$ $\times$         |
|----------------------------------------------------------------------------------------------------|--------------------------|
|                                                                                                    |                          |
|                                                                                                    |                          |
|                                                                                                    |                          |
|                                                                                                    |                          |
|                                                                                                    |                          |
|                                                                                                    |                          |
|                                                                                                    |                          |
|                                                                                                    |                          |
|                                                                                                    |                          |
|                                                                                                    |                          |
|                                                                                                    |                          |
|                                                                                                    |                          |
|                                                                                                    |                          |
|                                                                                                    |                          |
|                                                                                                    |                          |
| SourceServer<br>content-pc10.edit1013.com                                                                                                    |                          |
| BatchName                                                                                                    |                          |
| Out lookAn ywhereHostName                                                                                                    |                          |
| RemoteCredentialUsername                                                                                                    |                          |
| AuthenticationMethod<br>Basic                                                                                                    |                          |
| RemoteMailboxLegacyDN                                                                                                    |                          |
| RemoteMailboxServerLegacyDN                                                                                                    |                          |
| 100<br> BadItemLimit                                                                                                    |                          |
| BadItemsEncountered<br>Й                                                                                                    |                          |
| ø<br>LargeItemLimit<br>٠                                                                                                    |                          |
| LargeItemsEncountered<br>Й<br>٠                                                                                                    |                          |
| FolderToMailboxMap<br>くへう<br>٠                                                                                                    |                          |
| QueuedTimestamp<br>7/11/2016 5:32:58 PM                                                                                                    |                          |
| StartTimestamp<br>7/11/2016 5:33:13 PM                                                                                                    |                          |
| LastUpdateTimestamp<br>$: 7/11/20165:33:17$ PM                                                                                                    |                          |
| InitialSeedingCompletedTimestamp : 7/11/2016 5:33:17 PM                                                                                                    |                          |
| FinalSyncTimestamp                                                                                                    | $\overline{\phantom{a}}$ |
| $\blacksquare$                                                                                                    |                          |

*Figure 7: Status of the Public Folder Migration*

"AutoSuspended" status of Public Folders migration displays that migration is completed. If the migration is going on, then its status will be "Queued."

NOTE: Even if the job status is "AutoSuspended", the public folder migration will take longer using native methods. You can access the Exchange Administrative Center of Exchange Server 2013 to verify that the Public Folders are migrated in the Primary Public Folder Mailbox or not.

Following is a screenshot of the Public Folders in the Public Folder Mailbox, of Primary Hierarchy, in Exchange Server 2013. It confirms that Public Folders has been migrated.

| public folders - Microsoft Exchange - Windows Internet Explorer                                                                                    |                                        |            |              |                                                               |                                                                                   | $\overline{\phantom{a}}$ . $\overline{\phantom{a}}$ is $\overline{\phantom{a}}$ |  |  |  |
|----------------------------------------------------------------------------------------------------|----------------------------------------|------------|--------------|---------------------------------------------------------------|-----------------------------------------------------------------------------------|---------------------------------------------------------------------------------|--|--|--|
| $\text{C}$ $\blacktriangleright$ $\text{C}$ https://localhost/ecp/?exsvurl=18p=PublicFolders8E: $\blacktriangleright$ $\text{C}$ Certificate Error |                                        |            |              | $\mathcal{F}_{\uparrow}$ $\times$ $\mathcal{P}_{\text{Bing}}$ |                                                                                   | - م                                                                             |  |  |  |
| $\frac{1}{\sqrt{2}}$ Favorites $\frac{1}{\sqrt{2}}$ $\frac{1}{\sqrt{2}}$ Suggested Sites $\cdot$ $\frac{1}{\sqrt{2}}$ Web Slice Gallery $\cdot$    |                                        |            |              |                                                               |                                                                                   |                                                                                 |  |  |  |
| public folders - Microsoft Exchange                                                                                                    |                                        |            |              |                                                               |                                                                                   |                                                                                 |  |  |  |
| <b>Enterprise</b><br>Office 365<br>п                                                                                                    |                                        |            |              |                                                               |                                                                                   | $EXCH13$ $\star$                                                                |  |  |  |
| Exchange admin center                                                                                                    |                                        |            |              |                                                               |                                                                                   |                                                                                 |  |  |  |
| recipients                                                                                                    | public folders public folder mailboxes |            |              |                                                               |                                                                                   |                                                                                 |  |  |  |
| permissions                                                                                                    |                                        |            |              |                                                               |                                                                                   |                                                                                 |  |  |  |
| compliance management                                                                                                    | + ✔ m ↑ ♂ …                            |            |              |                                                               |                                                                                   |                                                                                 |  |  |  |
| organization                                                                                                    |                                        |            |              | Þ                                                             |                                                                                   |                                                                                 |  |  |  |
| protection                                                                                                    | SUBFOLDE A                             | HAS SUBFOL | MAIL ENABLED | MAILBOX                                                       |                                                                                   |                                                                                 |  |  |  |
|                                                                                                    | Test2010-1<br><b>No</b>                |            | <b>No</b>    | PF Mailbox1                                                   | Test2010-1                                                                        |                                                                                 |  |  |  |
| mail flow                                                                                                    | Test2010-2<br>No.                      |            | No.          | PF Mailbox1                                                   |                                                                                   |                                                                                 |  |  |  |
| mobile                                                                                                    | Test2010-3<br>No.                      |            | No.          | PF_Mailbox1                                                   | Path: \Test2010-1<br>Total items: 9<br>Modified: 7/6/2016 3:22 PM<br>Size (MB): 0 |                                                                                 |  |  |  |
| public folders                                                                                                    |                                        |            |              |                                                               |                                                                                   |                                                                                 |  |  |  |
| 1 selected of 3 total<br>$\sim$ $\sim$                                                                                                    |                                        |            |              |                                                               |                                                                                   |                                                                                 |  |  |  |
| $\blacktriangleleft$                                                                                                    |                                        |            |              |                                                               |                                                                                   |                                                                                 |  |  |  |
|                                                                                                    |                                        |            |              | <b>B</b> Ex Local intranet   Protected Mode: On               | $\frac{1}{4}$ - 2,100%                                                            |                                                                                 |  |  |  |

*Figure 8: Displaying the migrated Public Folders*

16. Once the public folders are migrated, switch to the computer, where source Exchange Server 2010 is installed. Execute the following command at Exchange Management Shell to block the users from accessing the public Folders.

Set-OrganizationConfig –PublicFoldersLockedForMigration:\$true

17. Now switch to the computer, where target Exchange Server 2013 is installed, and execute the following commands to complete the migration of Public Folders.

Set-PublicFolderMigrationRequest –Identity \PublicFolderMigration - PreventCompletion:\$false

Resume-PublicFolderMigrationRequest –Identity \PublicFolderMigration

Once the Public Folders are migrated successfully, you can create a profile of any user of Exchange Server 2013 in Microsoft Outlook to access the migrated Public Folders.

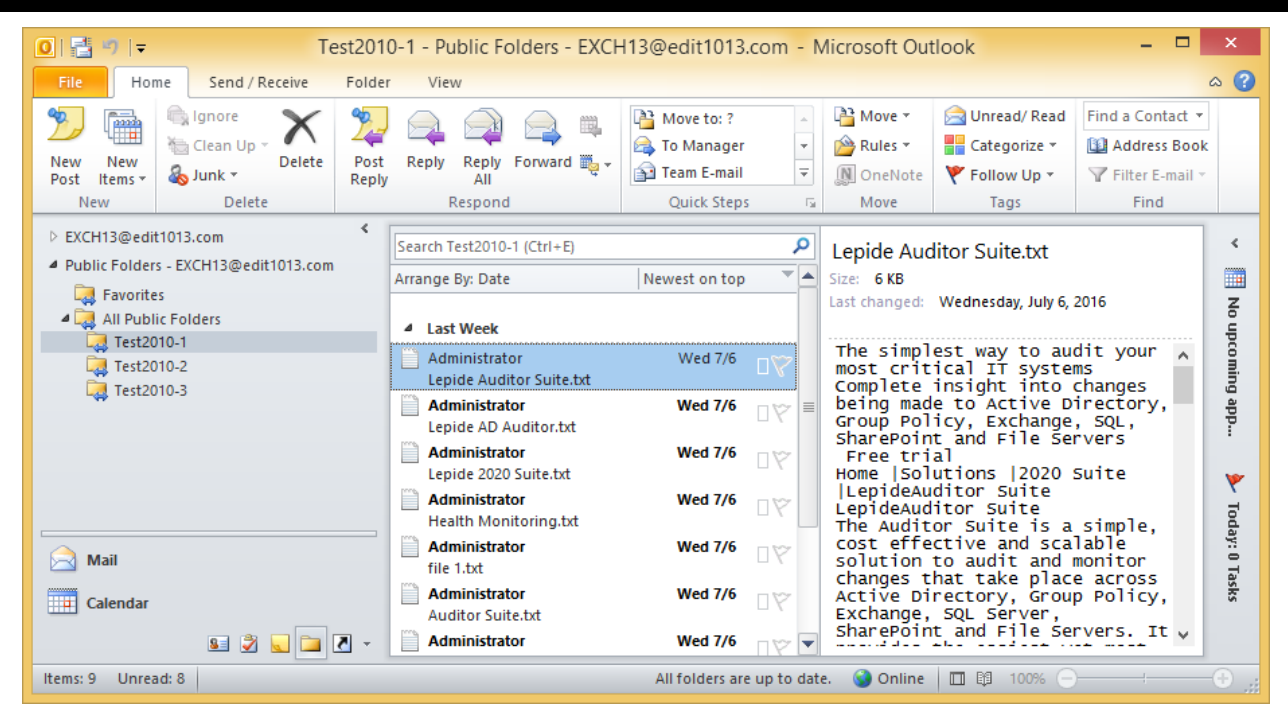

*Figure 9: Displaying the migrated Public Folders*

### <span id="page-9-0"></span>6. Stop its Usage

You must shut down the Exchange Server 2010 that has to be decommissioned for at least two days or up to two weeks maximum. This will ensure that nothing is using this Exchange Server.

# <span id="page-9-1"></span>7. Remove Public Folders

NOTE: You have to remove the Public Folders only when you have migrated them to Exchange Server 2013 or Office 365 using the Migration Scripts as described in Section 5 Migrate Public Folders.

If you have migrated the Public Folders to Exchange Server 2007 or Exchange Server 2003 using MovingAllReplicas command, then there is no requirement to delete the Public Folders.

You have to remove the Public Folders for deleting the Public Folder Database. Perform the following steps to delete the Public Folders.

- 1. Go to "Start" menu  $\rightarrow$  "All Programs"  $\rightarrow$  "Microsoft Exchange Server 2010", click "Exchange Management Console" to access its console.
- 2. In the left panel, click "Toolbox" and double-click "Public Folder Management Console."
- 3. Select all Public Folders of Exchange Server 2010.
- 4. Right-click and select "Remove." The following warning message appears on the screen.

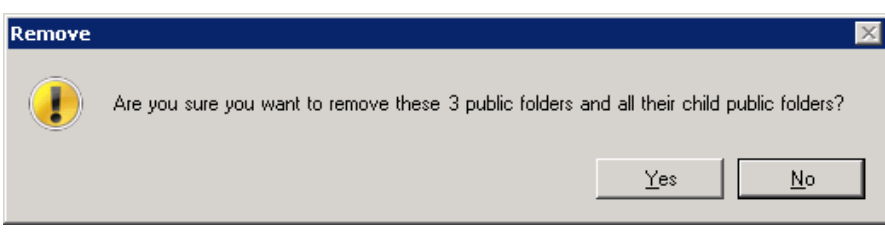

*Figure 10: Warning before removing Public Folders*

5. Click "Yes" to remove the Public Folders.

# <span id="page-10-0"></span>8. Remove Public Folder Replicas

Replicas of Public Folders have to either be moved to another Exchange or removed before deleting the Public Folder Database.

NOTE: If you have migrated the Public Folders from Exchange Server 2010 to Exchange Server 2007 or 2003 using "MoveAllReplicas" command then there is no need to remove the replicas.

However, if you have migrated the Public Folders from Exchange Server 2010 to Exchange Server 2013 or if you do not want to migrate the Public Folders then you have to follow these steps to remove the replicas.

Perform the following steps to remove the replicas of Public Folder Database.

- 1. Go to "Start Menu"  $\rightarrow$  "Microsoft Exchange Server 2010"  $\rightarrow$  "Exchange Management Shell."
- 2. Run the following command to switch to the scripts directory of Exchange Server.

cd \$exscripts

3. Run the following command to remove the replicas.

```
.\RemoveReplicaFromPFRecursive.ps1 -TopPublicFolder \ -ServerToRemove
<EXCHANGE_ NAME>
```
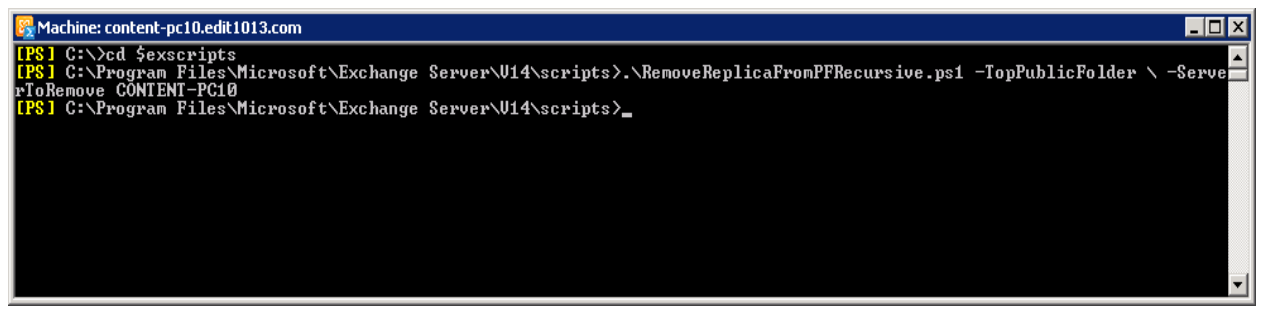

*Figure 11: Removing the replicas*

# <span id="page-10-1"></span>9. Remove User Mailboxes

The Administrator has to remove user mailboxes in order to disconnect all mail-enabled users from the Exchange Server. Perform the following steps to remove the user mailboxes from Exchange Server 2010.

- 1. In Exchange Management Console, go to "Recipient Configuration"  $\rightarrow$  "Mailbox" in the left panel. It shows the list of user mailboxes.
- 2. Select all mailboxes of Exchange Server 2010. If another Exchange Server also exists in the same domain, then please do not select its mailboxes.

| <b>R</b> Mailbox - Entire Forest<br>8 objects                                       |                                              |                                                                      |                                                                      |                                                                                                    |              |  |  |  |  |
|-------------------------------------------------------------------------------------|----------------------------------------------|----------------------------------------------------------------------|----------------------------------------------------------------------|----------------------------------------------------------------------------------------------------|--------------|--|--|--|--|
| ∥Database                                                                           | Equals                                       |                                                                      |                                                                      | Mailbox Database 0545376398                                                                            | Browse       |  |  |  |  |
| $\left \frac{1}{2}\right $ Add Expression Remove Filter                             |                                              |                                                                      |                                                                      |                                                                                                    | Apply Filter |  |  |  |  |
| <b>Display Name</b>                                                                 | Alias                                        | Organizational Unit                                                  | Recipient Type Details                                               | Primary SMTP Address                                                                                   |              |  |  |  |  |
| <b>MAdministrator</b><br><b>M</b> TestUser1<br><sup>II</sup> TestUser2<br>testuser3 | Disable<br>Remove.<br>New Local Move Request | 1013.com/Users<br>1013.com/Users<br>1013.com/Users<br>1013.com/Users | <b>Liser Mailbox</b><br>User Mailbox<br>User Mailbox<br>User Mailbox | Administrator@edit1013.c<br>testuser1@edit1013.com<br>TestUser2@edit1013.com<br>testuser3@edit1013.com |              |  |  |  |  |
| TestUser4<br>TestUser5<br><sup>1</sup> TestUser6                                    | Send Mail<br>Properties                      | 1013.com/Users<br>1013.com/Users<br>1013.com/Users                   | User Mailbox<br>User Mailbox<br>User Mailbox<br>User Mailbox         | TestUser4@edit1013.com<br>TestUser5@edit1013.com<br>TestUser6@edit1013.com                             |              |  |  |  |  |
| TestUser7                                                                           | Help                                         | 1013.com/Users                                                       |                                                                      | TestUser7@edit1013.com                                                                                 |              |  |  |  |  |

*Figure 12: Option to remove the mailboxes*

You can also apply a filter to separate the user mailboxes of Exchange Server 2010.

3. Right-click to access the context menu and click "Remove" option. The following warning message appears onscreen.

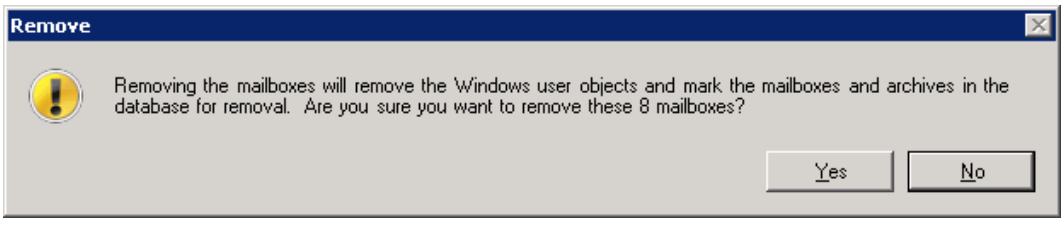

*Figure 13: Warning before removing the mailboxes*

4. Click "Yes" to remove the mailboxes. You may receive the following error while removing "Administrator" mailbox using the above step.

K.

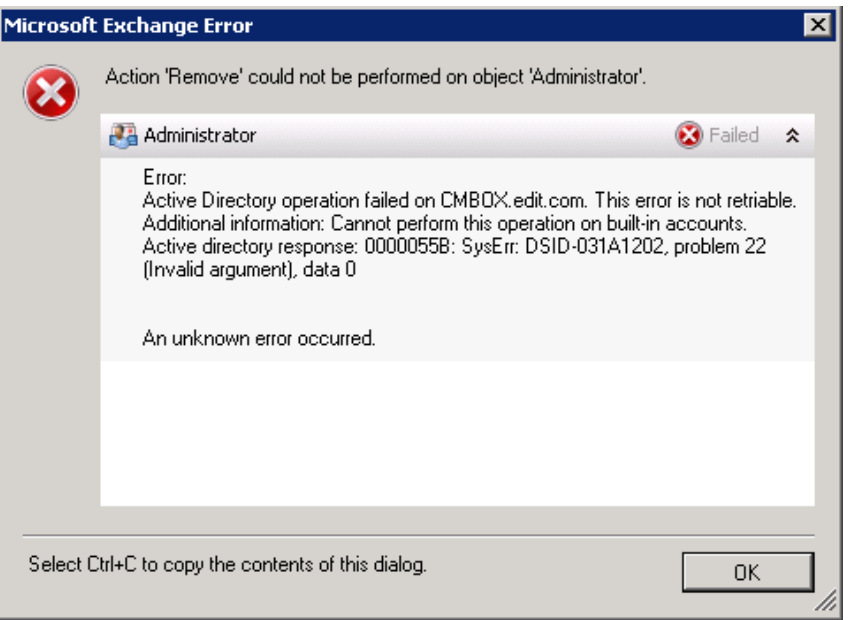

*Figure 14: Error message while deleting "Administrator" mailbox*

- 5. Click "OK" to close the error message.
- 6. Go back to the list of mailboxes, select "Administrator" mailbox and press "DEL" or "SHIFT+DEL" keys on the keyboard. It purges the administrator's mailbox.

### <span id="page-12-0"></span>10. Remove Arbitration Mailboxes

Perform the following steps to delete the arbitration mailboxes.

- 1. In Exchange Management Shell, run the following command to view the list of arbitration mailboxes. Get-Mailbox -Database <Database ID> -Arbitration
- 2. Run the following command to delete the arbitration mailboxes.

```
Get-Mailbox -Database <Database ID> -Arbitration | Remove-Mailbox -
Arbitration -RemoveLastArbitrationMailboxAllowed
```
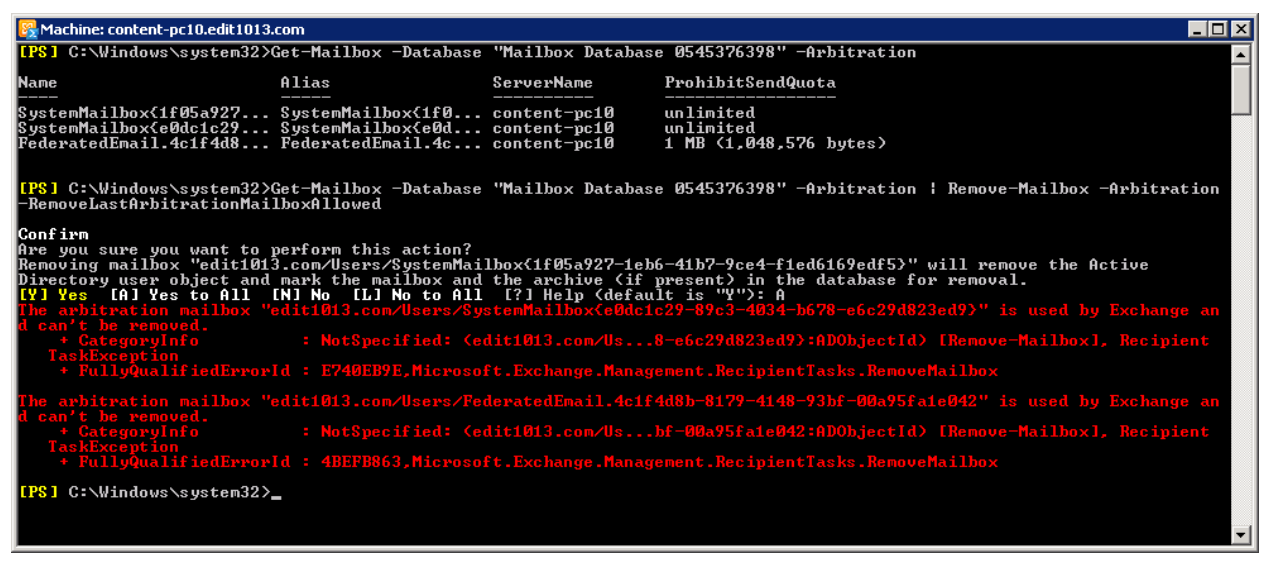

3. Run the following command to disable the mailboxes, which cannot be deleted.

```
Get-Mailbox –Arbitration | Disable-Mailbox –Arbitration –
DisableLastArbitrationMailboxAllowed
```
#### <span id="page-13-0"></span>11. Remove Public Folder Database

Perform the following steps to delete the Public Folder Database.

1. In Exchange Management Console, in "Server Configuration"  $\rightarrow$  "Mailbox", select the Public Folder Database and click "Remove." It shows the following warning message.

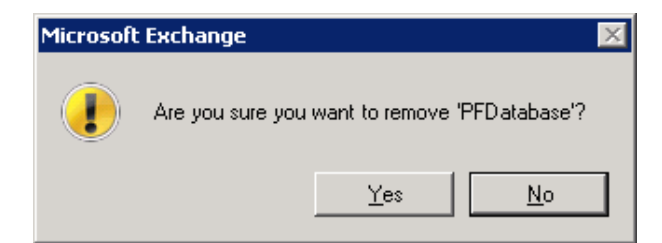

*Figure 15: Warning to remove Public Folder Database*

- 2. Click "Yes" to remove the Public Folder Database.
- 3. If you are getting the following error message, then it means replicas of Public Folders still exist on Exchange Server 2010. You have to either remove all replicas or move all replicas to another Exchange Server.

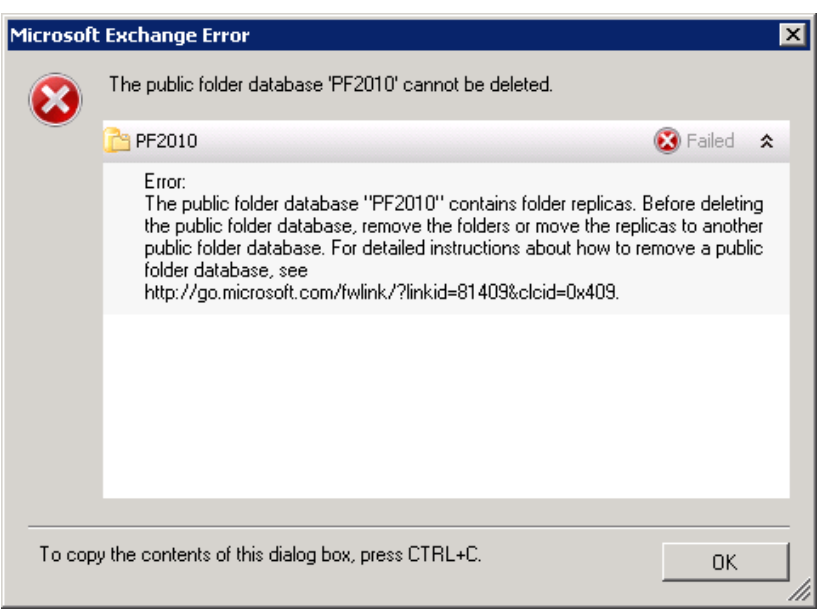

*Figure 16: Error while removing Public Folder Database*

If you are migrating the Public Folders from Exchange Server 2010 to Exchange Server 2013, then you can refer to Section 7 [Remove Public Folders](#page-9-1) and [Section 8 Remove Public Folder Replicas](#page-10-0) to remove all replicas.

If you have to migrate the Public Folders from Exchange Server 2010 to Exchange Server 2007 or 2003, then you have to use "MoveAllReplicas" PowerShell script that will move all replicas from Exchange Server.

If you are still facing another issue in removing the database, then please refer to Section 11.1 to remove [Public Folder Database forcefully.](#page-15-0)

4. Once the replicas are removed, the following error message appears on the screen when you try to remove the Public Folder Database.

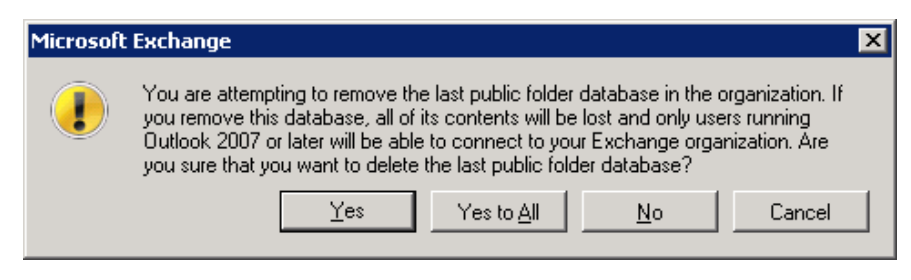

*Figure 17: Warning before removing Public Folder Database*

5. Click "Yes" to delete the Public Folder Database. The following message box appears on the screen.

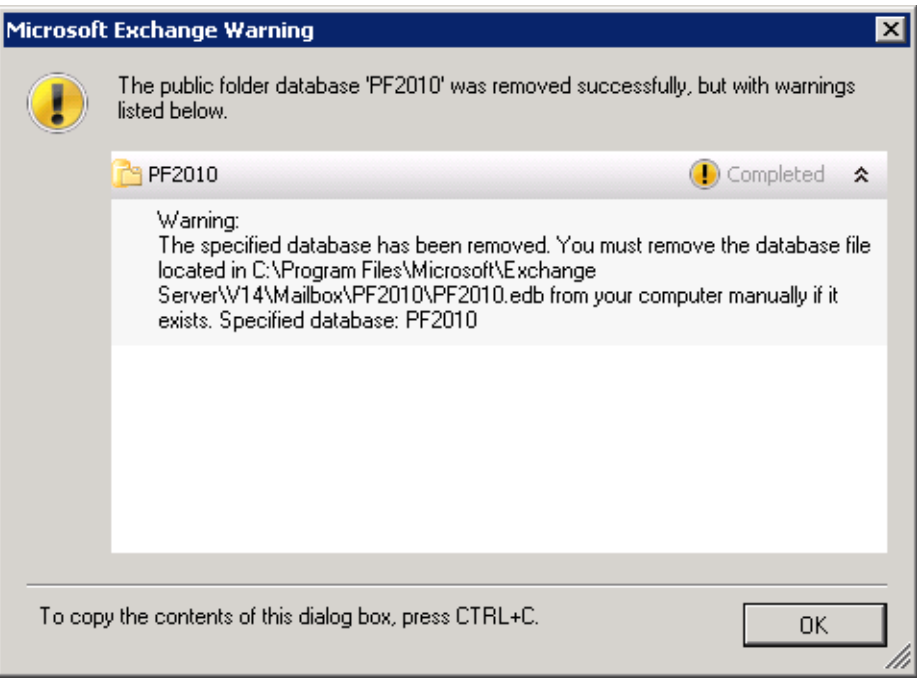

*Figure 18: Removed the Public Folder Database*

- 6. Click "OK" to complete the process.
- 7. As per the message, you can remove the log file located at the specified path, if required.
- 8. Close "Exchange Management Console."

Repeat this process to remove other Public Folder Databases, if any exist. If you are getting another error message, please refer to the following section.

#### <span id="page-15-0"></span>11.1 Force Removal of Public Folder Database

Occasionally, you may not be able to remove the Public Folder Database while decommissioning the Exchange Server. You can use this method should you have any trouble removing the Public Folder Database.

Perform the following steps to forcefully remove the Public Folder Database using ADSIEdit.MSC.

- 1. Go to "Start menu"  $\rightarrow$  "Administrative Tools", click "ADSI Edit" to access its console.
- 2. Go to "Actions" menu and click "Connect to." It shows "Connection Settings" dialog box.
- 3. Click "Select a well-known Naming Context" radio button and then select "Configuration" in the drop-down menu.

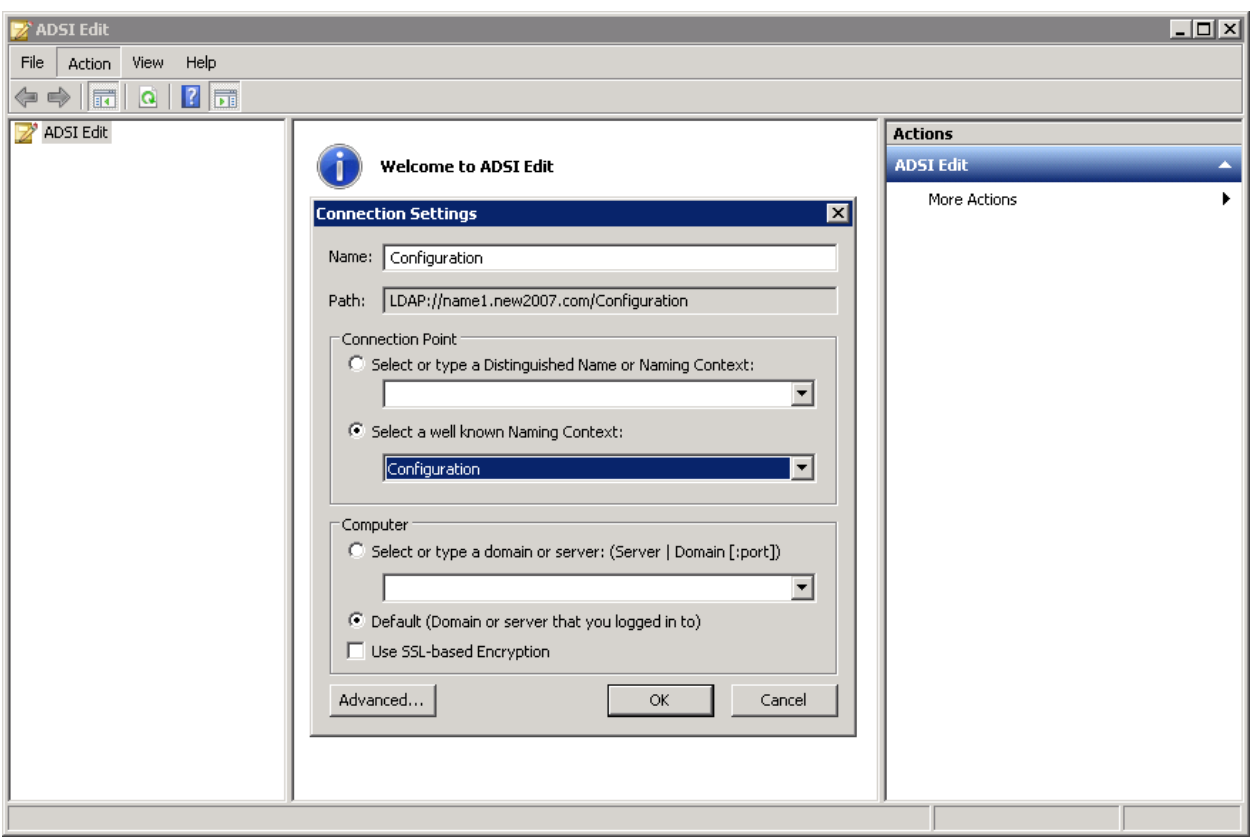

*Figure 19: Connecting to a Naming Context in ADSI Edit*

- 4. Click "OK." It connects you to "Configuration" context.
- 5. In the left panel, go to "CN=Configuration,DC=DOMAIN,DC=COM"  $\rightarrow$  "CN=Services"  $\rightarrow$  "CN=Microsoft Exchange"  $\rightarrow$  "CN=EXCHANGE\_ORG"  $\rightarrow$  "CN=Administrative Groups"  $\rightarrow$  "CN=Exchange Administrative Group (FYDIBOHF23SPDLT)"  $\rightarrow$  "CN=Databases", and select "CN=PUBLIC\_FOLDER\_DATABASE\_NAME."
- 6. Right-click on "Public Folder Database" node.

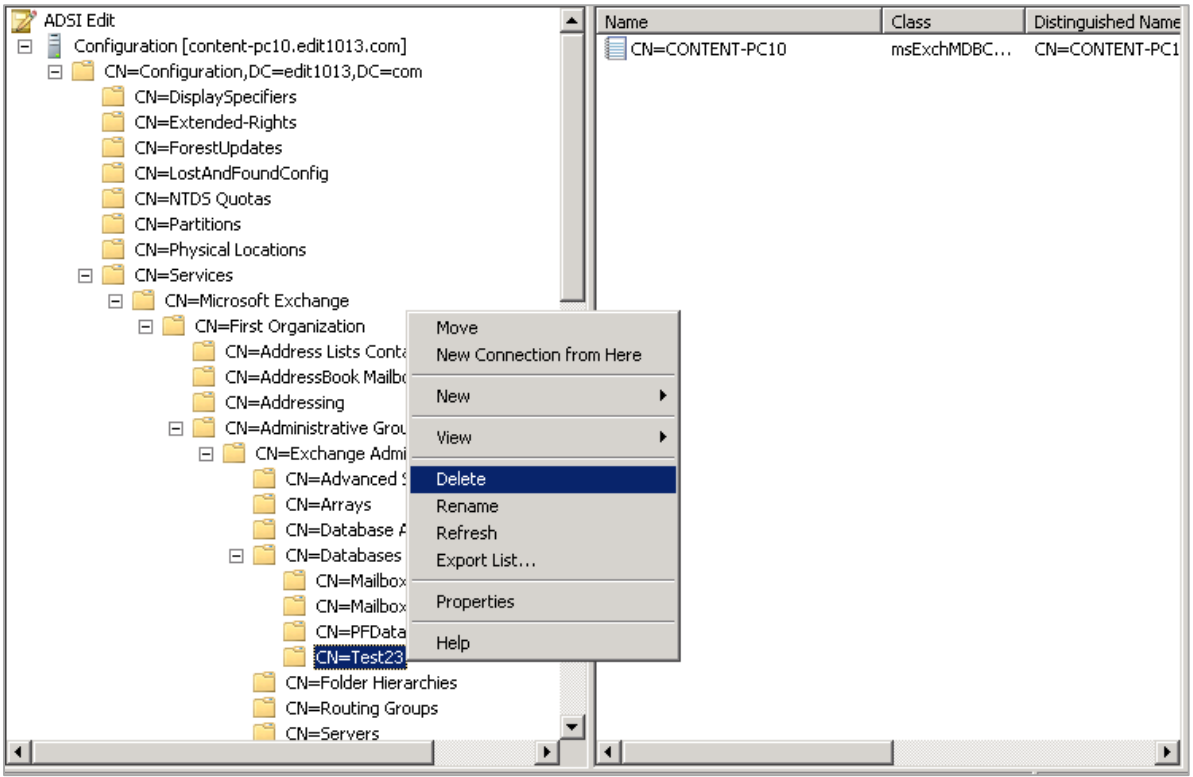

*Figure 20: Deleting Public Folder Database from ADSIEdit.MSC*

7. Click "Delete" in the context menu. It shows the following warning message.

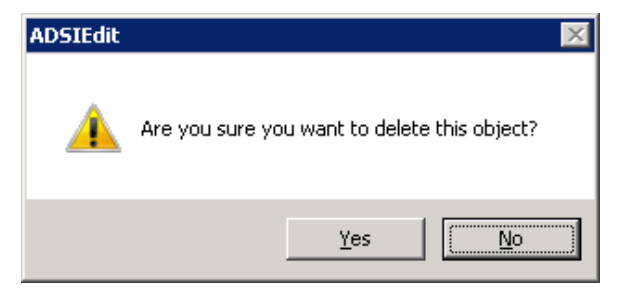

*Figure 21: Warning to remove an object*

8. Click "Yes." It shows the following warning message before deleting this container from ADSI Edit.

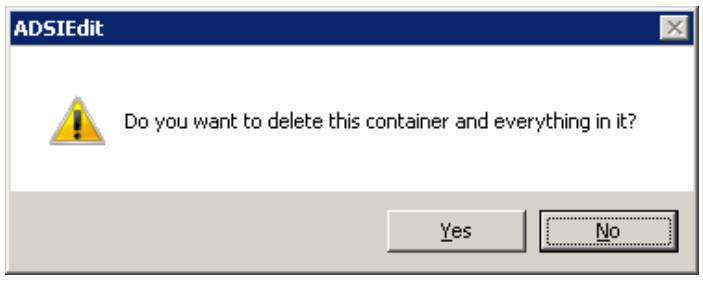

*Figure 22: Warning before deleting the container*

9. Click "Yes" to remove the node, which also deletes the Public Folder Database.

ĸ

10. Close "ADSIEdit.MSC."

#### <span id="page-18-0"></span>12. Remove Mailbox Database

Perform the following steps to delete the User Mailbox Database.

- 1. Go to "Start menu"  $\rightarrow$  "All Programs"  $\rightarrow$  "Microsoft Exchange Server 2010"  $\rightarrow$  "Exchange Management Console."
- 2. In the left tree of the console, go to "Server Configuration"  $\rightarrow$  "Mailbox." It shows the User Mailbox and Public Folder Databases in the Right Panel.
- 3. Select the User Mailbox Database and click "Remove." It shows the following warning message.

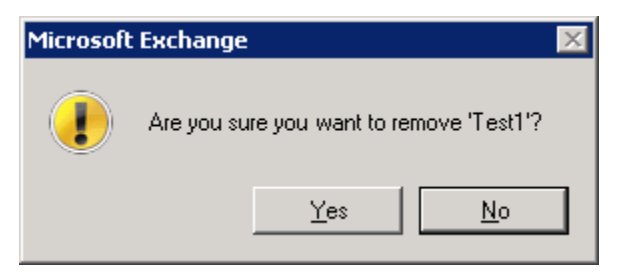

*Figure 23: Warning to remove User Mailbox Database*

- 4. Click "Yes" to remove the mailbox database.
- 5. If the following error message appears on the screen, then it means arbitration mailboxes still exist in this database. You have to remove arbitration mailboxes before deleting the mailbox database.

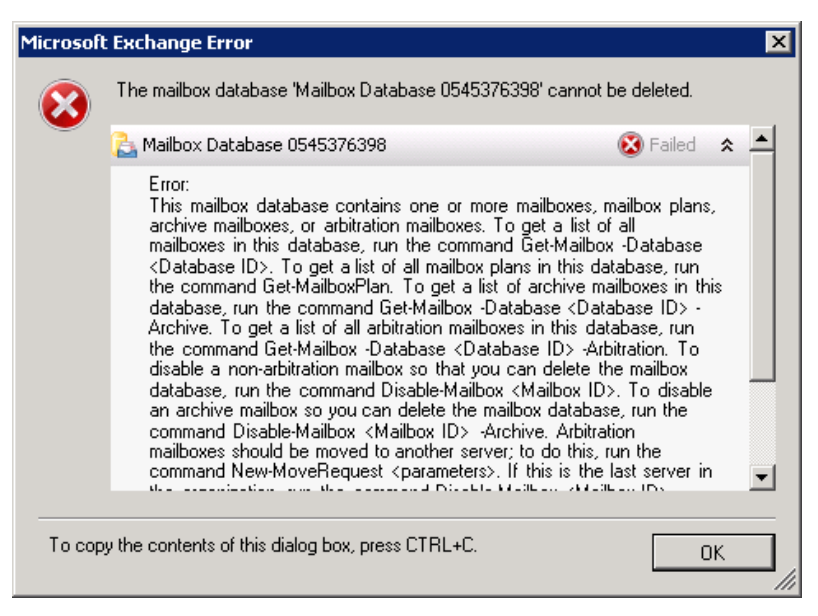

*Figure 24: Error while deleting Mailbox Database*

Please refer to [Section 10. Remove Arbitration Mailboxes](#page-12-0) to know the steps to remove the arbitration mailboxes.

6. The following message box appears to confirm the successful deletion.

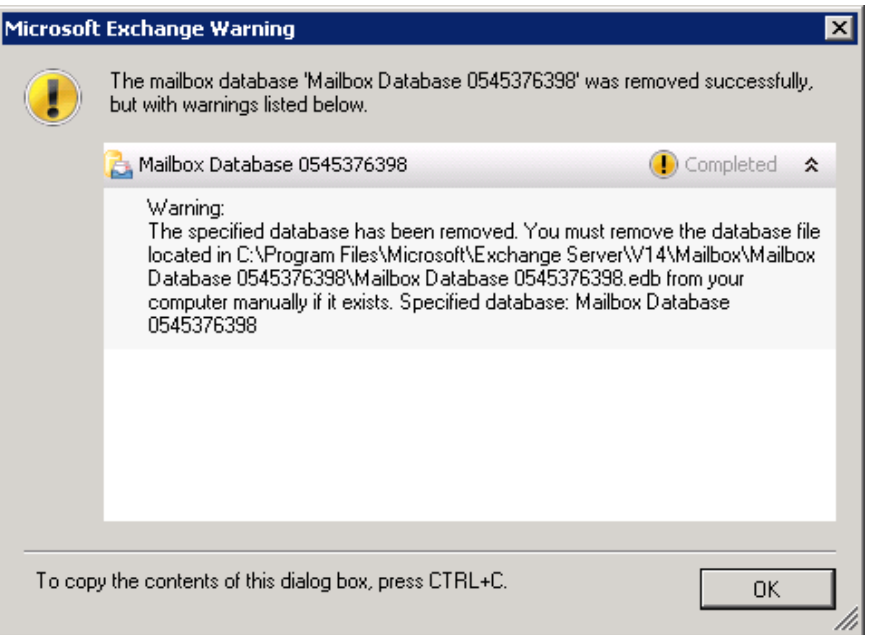

*Figure 25: Deleted the User Mailbox Database*

- 7. Delete the database file located at the above location, if required.
- 8. Click "OK" to close the dialog box.

### <span id="page-19-0"></span>13. Remove Offline Address Book

Perform the following steps to remove the Offline Address Book.

- 1. In Exchange Management Console, go to "Organization Configuration"  $\rightarrow$  "Mailbox" to list the elements of Exchange Server 2010 in the right panel.
- 2. Click "Offline Address Book" tab. It contains the list of available Offline Address Books in Exchange Server.
- 3. Select all address books.

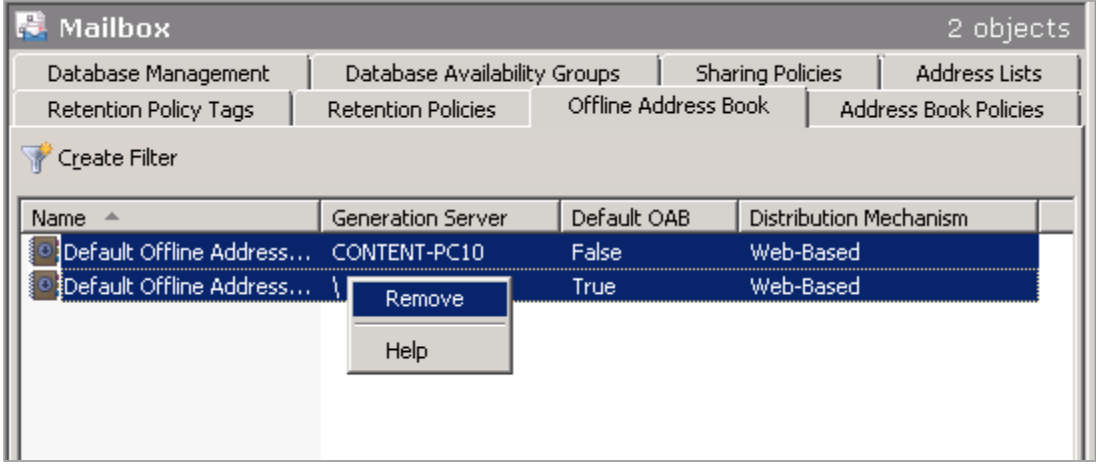

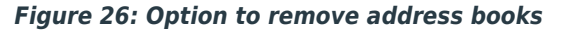

4. Right-click to access the context menu and click "Remove." The following warning message appears on the screen.

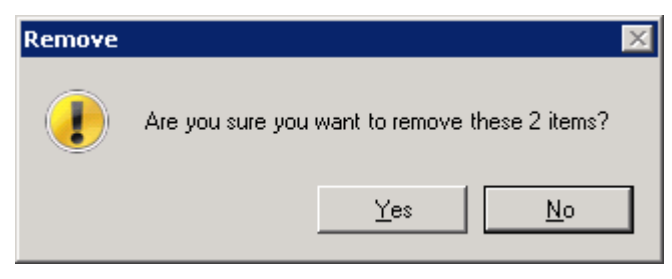

*Figure 27: Warning before removing address books*

5. Click "Yes" to remove the selected offline address books.

NOTE: You may get error if you are trying to remove the Offline Address Book of another Exchange Server.

# <span id="page-20-0"></span>14. Uninstall Exchange Server 2010

Perform the following steps to uninstall Exchange Server 2010 at the computer where it is installed.

If you have installed Client Access, Unified Messaging, or Hub Transport role at a different computer, then you have to follow these steps at that computer to remove that role. Once done, you can proceed to uninstall Exchange Server 2010.

- 1. Go to "Start" menu  $\rightarrow$  "Control Panel." Double-click "Programs and Features" to launch its console.
- 2. Select "Microsoft Exchange Server 2010", and click "Uninstall." The following wizard appears onscreen.

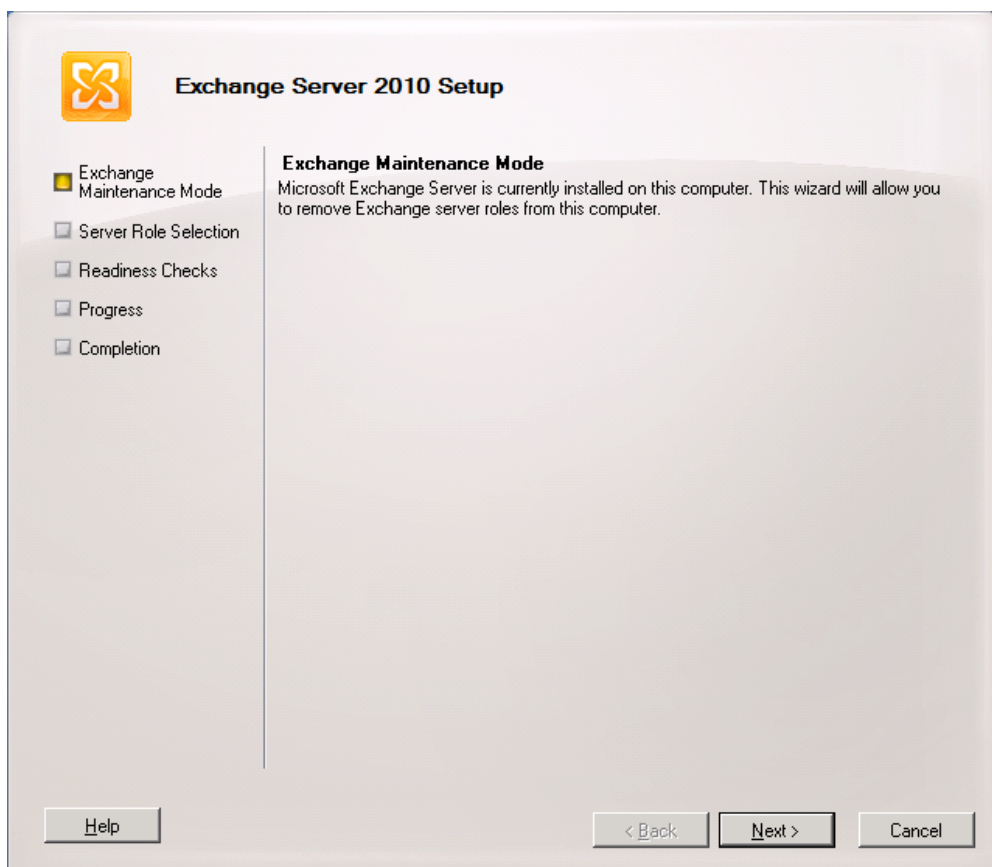

*Figure 28: Uninstalling Exchange Server 2010*

3. Click "Next" at the welcome page. The next page displays the roles installed on the computer.

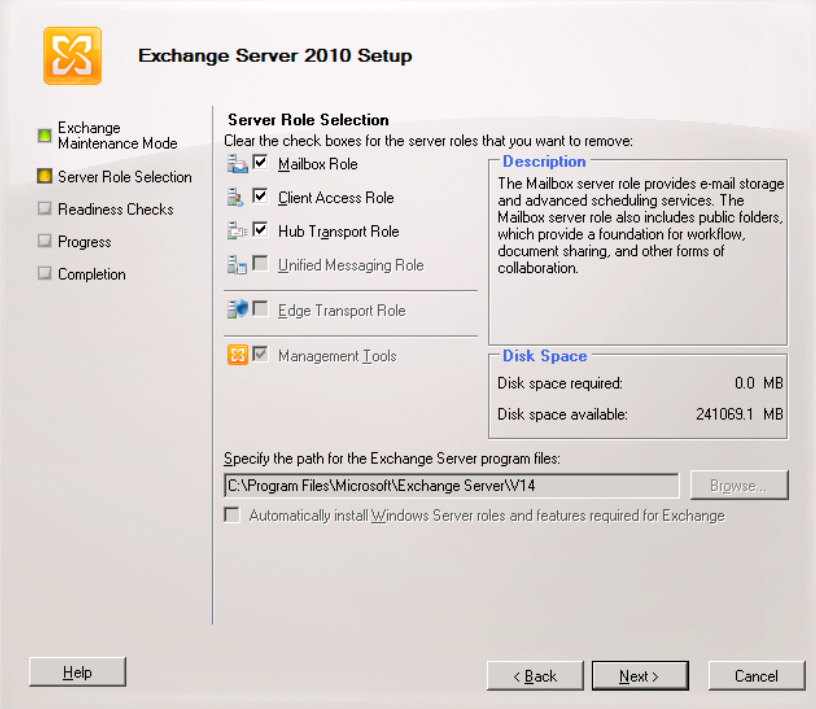

*Figure 29: Select the roles to be uninstalled*

4. To uninstall Exchange Server 2010, you have to uncheck all roles.

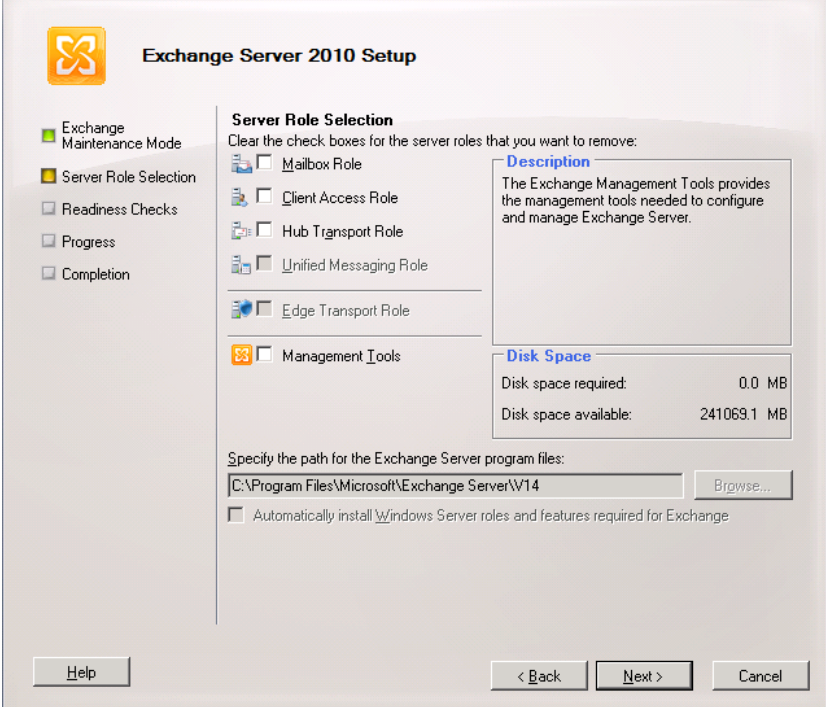

*Figure 30: Unchecked all roles*

÷.

5. Click "Next" to proceed. The setup performs the readiness checks. The message of successful checks or any error in the checks is displayed on the next page of this wizard.

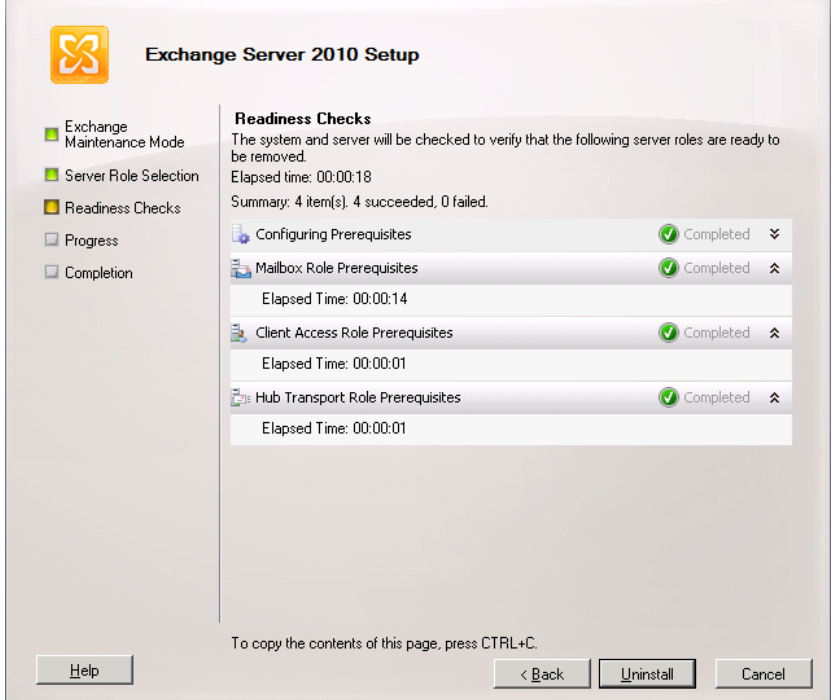

*Figure 31: All checks are completed successfully.*

- 6. If all checks are performed successfully, "Uninstall" button appears on the page.
- 7. Click "Uninstall" to start the uninstallation of Exchange Server.

 $\overline{\mathbf{K}}$ 

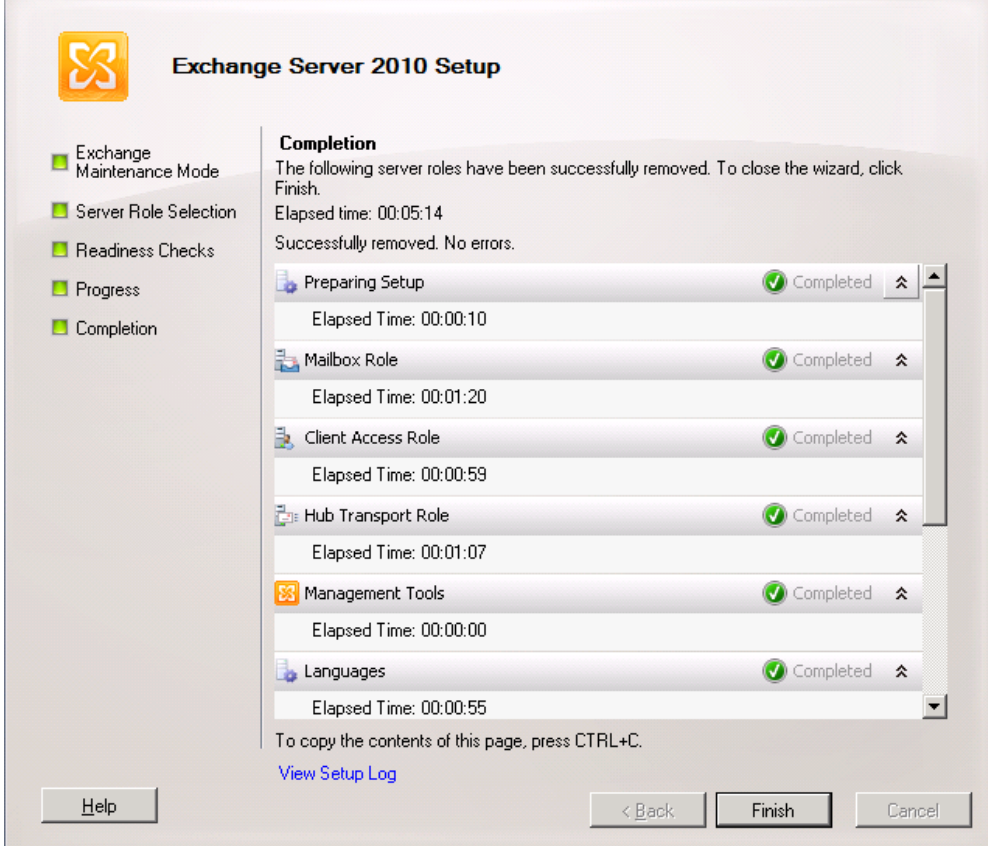

*Figure 32: Uninstalled Exchange Server*

8. Click "Finish" to complete the process.

#### <span id="page-24-0"></span>15.1 Command to Uninstall Exchange Server 2010 Roles

If you face difficulty in uninstalling Exchange Server 2010 or its role from "Programs and Features", then it is recommended to use the command prompt. However, you need the installation disc or setup files of Exchange Server 2010 for this process. Perform the following steps.

- 1. Start the command prompt as an administrator.
- 2. Once the command prompt is started, switch to the folder or drive containing the setup files of Exchange Server 2010.
- 3. Execute the following command.

```
setup.com /mode:Uninstall /roles:HT
```
Here, you can use the following annotations for removing the roles. You can enter multiple roles in the above command by separating them with comma.

K.

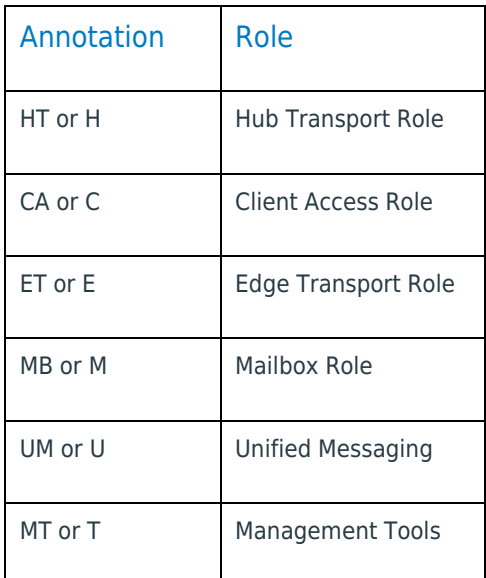

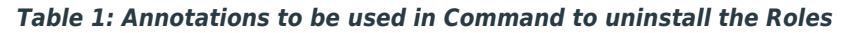

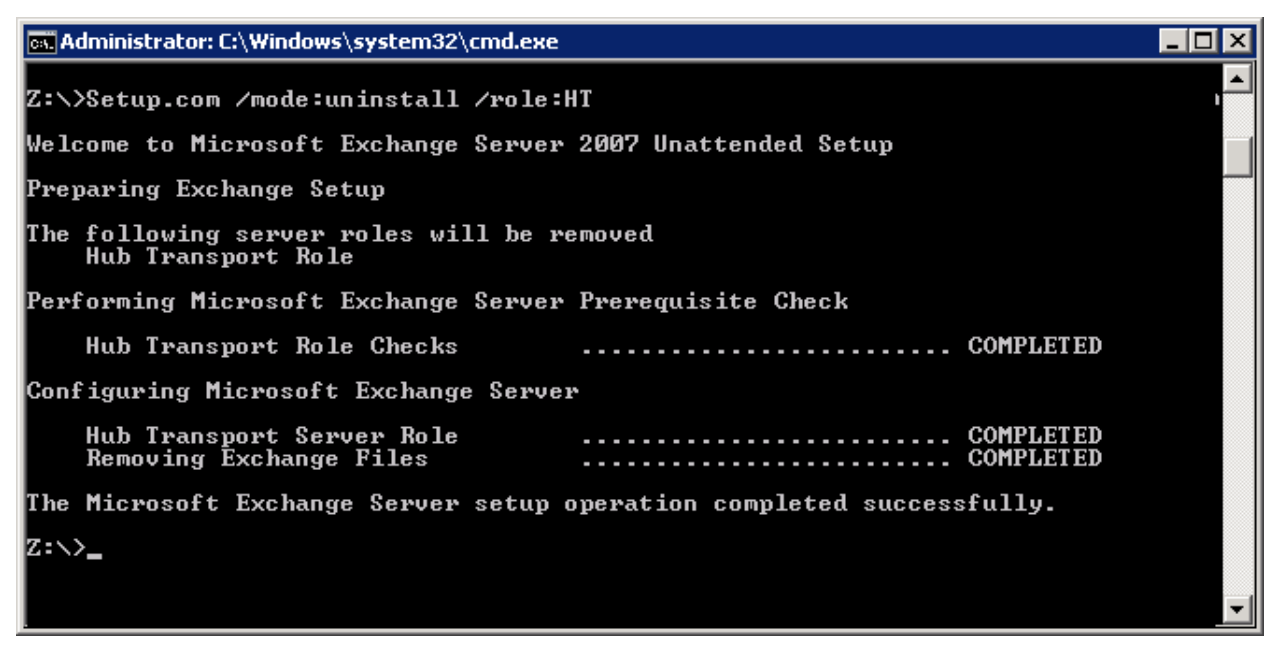

*Figure 33: Uninstalled Hub Transport Role using Command Prompt*

Once the command is completed, the specified role of Exchange Server will be removed from the system.